## Simple Steps to Create a Collage

In this project, you can learn how to use **Pixelmator** to combine images into a textured collage using layers and blend modes. Collage is a technique primarily used in the visual [a](https://en.wikipedia.org/wiki/Visual_arts)rts, where a new piece of artwork is made from an assemblage of different forms.

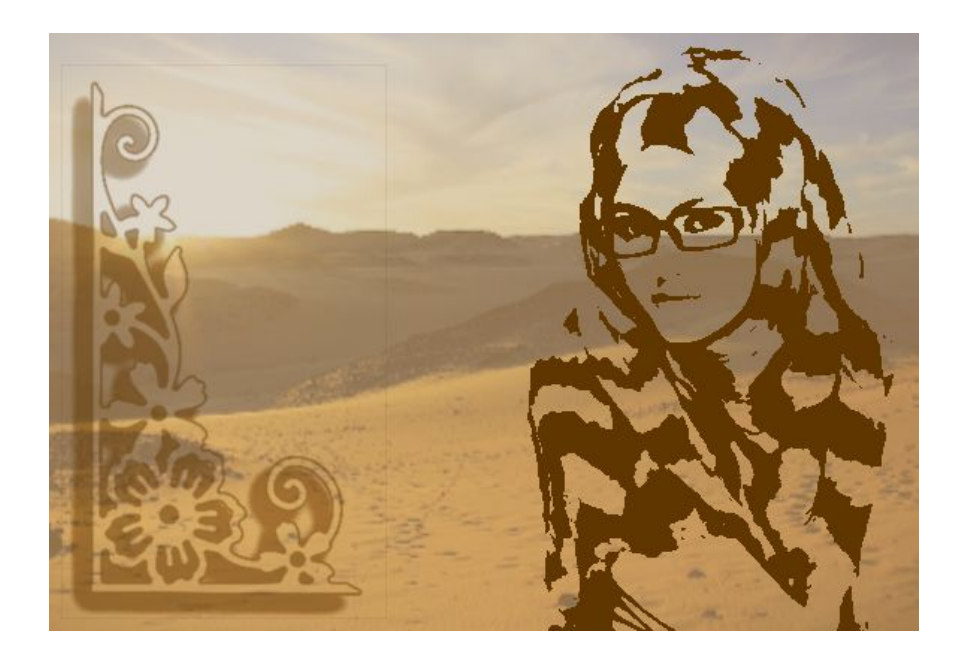

You'll first need to select three images to use for this project, a foreground image, a background image, and an accent piece such as these that I used. *Note: The accent image should have a transparent background*.

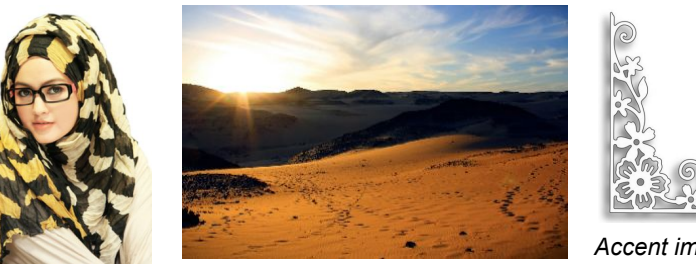

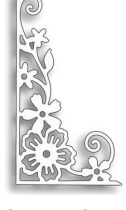

*Accent image*

*Foreground image Background image*

Open the image that will be used as the foreground layer. Duplicate this layer and name the copy *Foreground*.

Drag the other images into the Layers pallet as new texture layers on top. Name them *Background* and *Accent*.

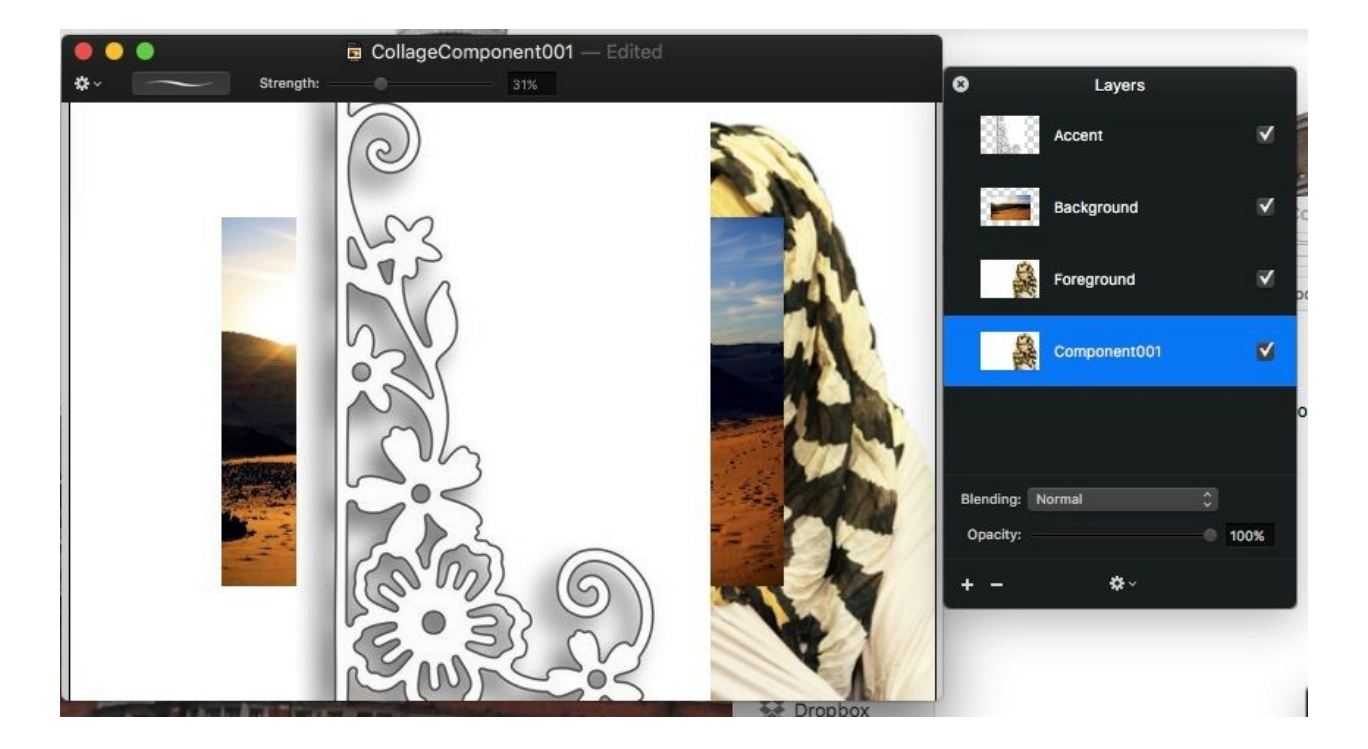

Hide the original of the foreground layer and both texture layers by unchecking them in the Layers pallet.

Select the layer named *Foreground* and apply the **Threshold** filter from the **Stylize** group in the **Effects Browser** to that layer. Adjust the slider to get a clearly defined black-and-white-only image.

Page 3 of 5

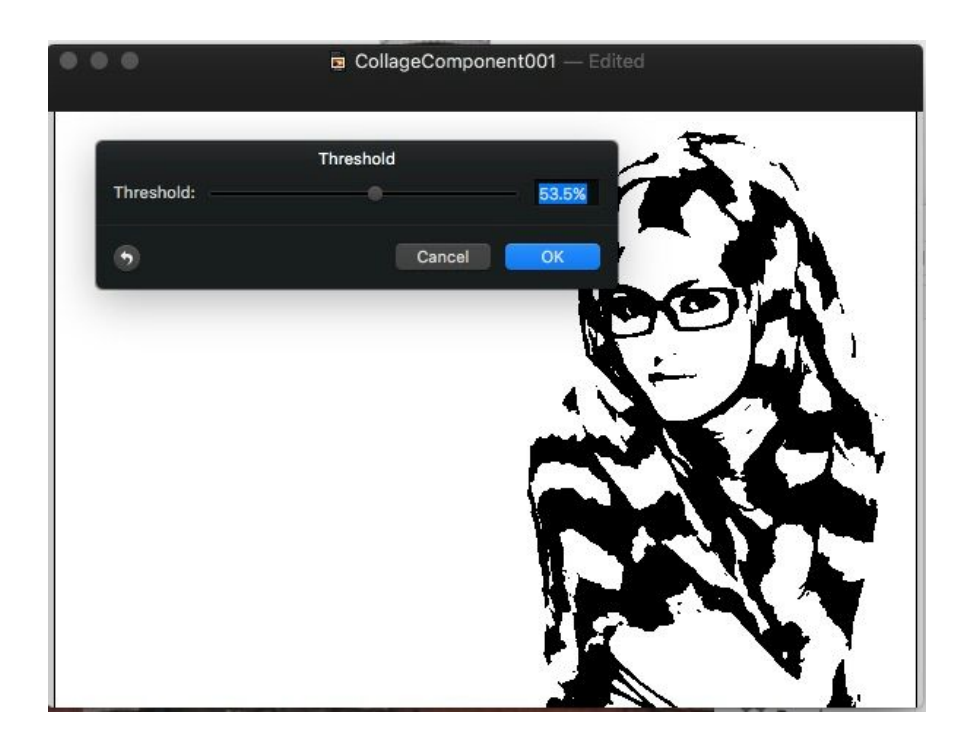

Unhide the *Background* layer and position it immediately above the *Foreground* layer (if it's not already). Select the *Move Tool* and adjust the size and shape of the background image to fill the new image. From the drop-down list in the Layers pallet, set the *Blending* mode for the *Background* layer to **Linear Burn.** Adjust the opacity for best effect. I used 70%.

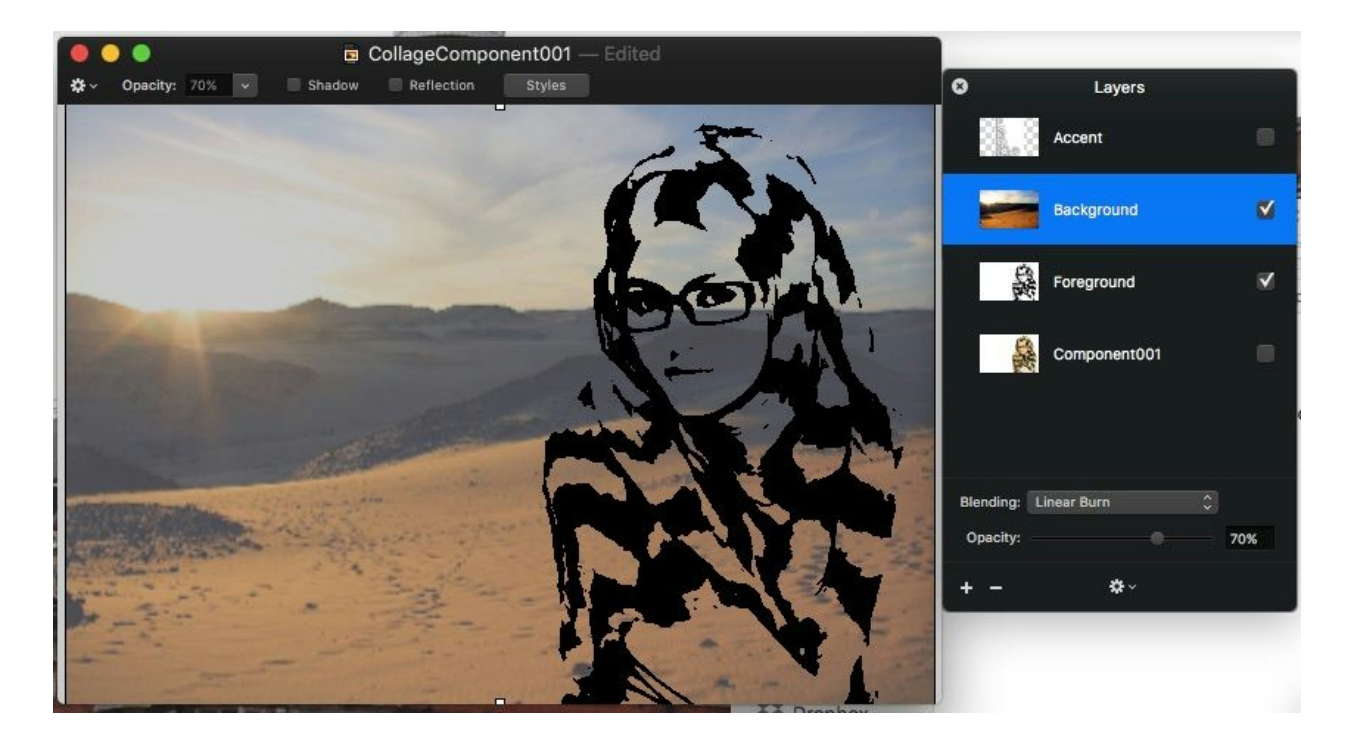

Simple Steps to Create a Collage

You may want to reposition this layer a bit with the *Move Tool* to achieve a good relationship between the images.

Unhide the other texture layer, *Accent*. It should be on the top. Set the *Blending* mode for this layer also to **Linear Burn.** Adjust the opacity as desired. In the example I used 50%.

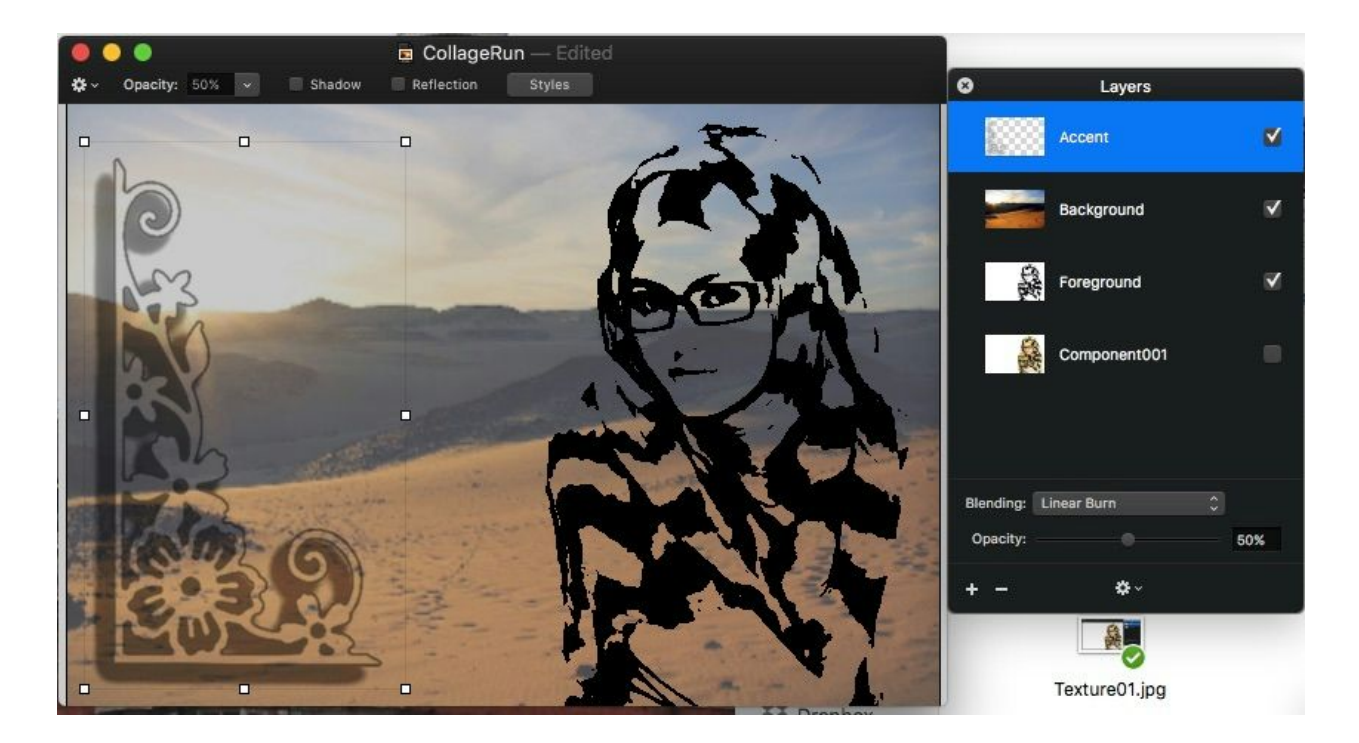

Position this layer to get a good composition.

To complete the project, add a new layer to the top of the stack (**Layer New Layer**) and fill it with color, **Edit Fill...** . I used 945200.

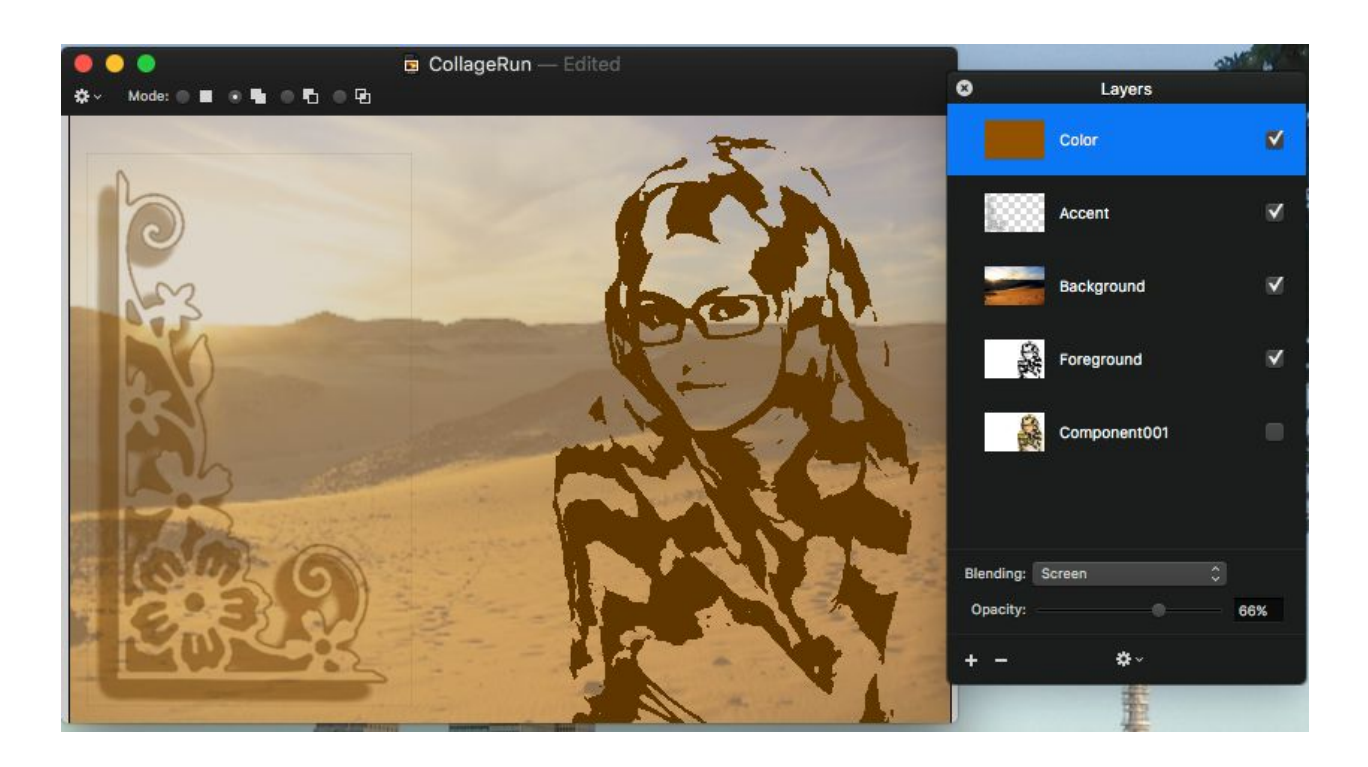

Set the *Blending* mode for this layer to **Screen**. I adjusted the opacity to about 66%.

And, here is the finished product. Please understand that I didn't take the time to find perfect images that would lead to the creation of a nice piece of art. My purpose is to show you the fundamental steps that could be used to achieve an effect. Settings used in this example are only guidelines and you will need to adjust them to suit your images and desired result.

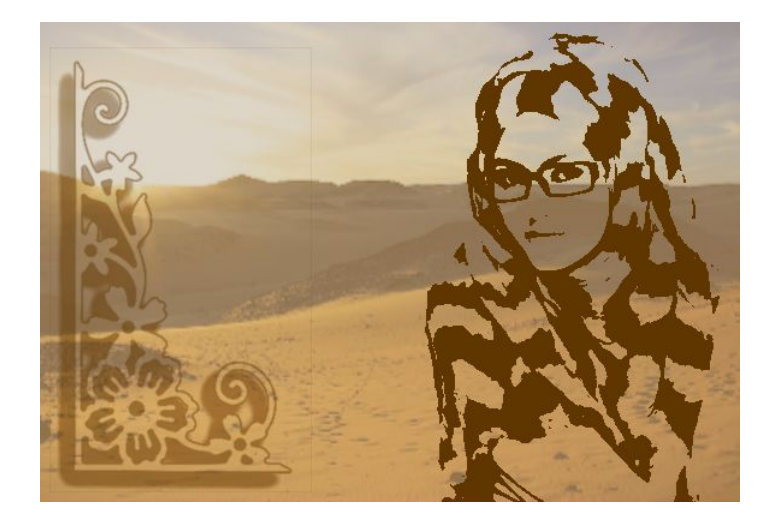

This was adapted from a Photoshop [tutorial](http://www.macworld.com/article/2949300/software-photography/how-to-make-a-textured-collage-in-photoshop-and-photoshop-elements.html) by Lesa Snider that appeared on Macworld, 16 July 2015.

*Thomas Boito*